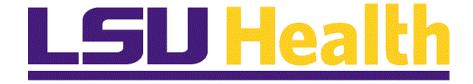

# BI Publisher Reports 9.2 PT. 8.55

Version Date: February 5, 2018

## Table of Contents

| BI Publisher Reports 9.2 PT. 8.55   | 1  |
|-------------------------------------|----|
| Launch PeopleSoft 9.2 PT. 8.55      | 4  |
| BI Publisher Query Report Viewer    | 6  |
| BI Publisher Query Report Scheduler | 16 |

## BI Publisher Reports 9.2 PT. 8.55

Beginning with the PeopleTools 8.55 upgrade, Oracle PeopleSoft discontinues Crystal Reports and replaces them with BI Publisher Reports. At this time, PeopleSoft Financials Launcher access to Crystal Reports will be removed. This document details the steps to run a report via BI Query Report Scheduler and the steps to run a report via BI Query Report Viewer.

BI Publisher Report names have a maximum length of 10, so we have modified our naming convention for the Crystal Report replacements. We have included a Crystal to BI Publisher Report Conversion list below for your reference.

| BI Publisher Reports Master Document<br>Crystal Reports to BI Publisher Cross Reference |                                                |                                                                                                    |                                              |
|-----------------------------------------------------------------------------------------|------------------------------------------------|----------------------------------------------------------------------------------------------------|----------------------------------------------|
| BI REPORT<br>NAME                                                                       | BI Report Description                          | Replaces Crystal Report(s)                                                                                | Units<br>eligible<br>to run<br>the<br>report |
| ZZGLX004                                                                                | Trans Detail - Date Range                      | NO Transaction Detail - Date Range and SHR<br>Transaction Detail                                          | NO and<br>SHR                                |
| ZZGLX005                                                                                | HCSD Project Approp Budget Journals            | HCSD Project Approp Budget Journals                                                                       | HCSD<br>units                                |
| ZZGLX006                                                                                | HCSD Project Budget Report by Fund             | HCSD Project Budget Report by Fund                                                                        | All<br>campuses                              |
| ZZGLX007                                                                                | HCSD Project Grant Budget Journals             | HCSD Project Grant Budget Journals                                                                        | HCSD<br>units                                |
| ZZGLX008                                                                                | Journal Line Detail Report                     | HCSD Journal Line Detail Report, LSUNO Journal<br>Line Detail Report, LSUSH Journal Line Detail<br>Report | All<br>campuses                              |
| ZZGLX009                                                                                | HCSD Project Grant Budgets for a Business Unit | HCSD Project Grant Budgets for a Business Unit                                                            | All<br>campuses                              |
| ZZGLX010                                                                                | Summary Drilldown - Date Range                 | NO Summary Drilldown - Date Range and SHR<br>Summary Drilldown - Date Range                               | NO and<br>SHR                                |
| ZZGLX011                                                                                | HCSD Project Master Budget Journals            | HCSD Project Master Budget Journals                                                                       | HCSD<br>units                                |
| ZZGLX012                                                                                | HCSD Project Summary Budget Report by Fund     | HCSD Project Summary Budget Report by Fund                                                                | All<br>campuses                              |
| ZZGLX013                                                                                | HCSD All Projects Budget Report                | HCSD All Projects Budget Report                                                                           | All<br>campuses                              |
| ZZGLX014                                                                                | HCSD Approp by Business Unit                   | HCSD Approp by Business Unit                                                                              | HCSD<br>units                                |
| ZZGLX015                                                                                | HCSD Single Project Budget Report              | HCSD Single Project Budget Report                                                                         | All<br>campuses                              |
| ZZGLX016                                                                                | HCSD_PROJ_MASTER_BUDGET_TO_EXP_COMPARE         | HCSD_PROJ_MASTER_BUDGET_TO_EXP_COMPARE                                                                    | All<br>campuses                              |
| ZZGLX017                                                                                | HCSD MGT JOURNAL SYS INFO by OPRID             | HCSD MGT JOURNAL SYS INFO by OPRID                                                                        | HCSD<br>units                                |
| ZZGLX018                                                                                | HCSD MGT JOURNAL SYS INFO                      | HCSD MGT JOURNAL SYS INFO                                                                                 | All<br>campuses                              |

|                                                                                       | 1                                           | I                                                                                 |                 |
|---------------------------------------------------------------------------------------|---------------------------------------------|-----------------------------------------------------------------------------------|-----------------|
| ZZGLX019                                                                              | BUDGET Journal Line Detail Report           | BUDGET Journal Line Detail Report                                                 | All<br>campuses |
| ZZGLX020                                                                              | HCSD Org Budget Exceptions Report - Count   | HCSD Org Budget Exceptions Report - Count                                         | All<br>campuses |
| ZZGLX021 MGT SUMMARY - ALL GROUPS                                                     |                                             | NO MGT SUMMARY - ALL GROUPS and SHR MGT<br>SUMMARY - ALL GROUPS                   | NO and<br>SHR   |
|                                                                                       |                                             | NO MGT SUMMARY - PI_DEPT - PI Prompt and SHR<br>MGT SUMMARY - PI_DEPT - PI Prompt | NO and<br>SHR   |
| ZZGLX023                                                                              | HCSD Org Budget Exceptions Report           | HCSD Org Budget Exceptions Report                                                 | All<br>campuses |
| ZZGLX024                                                                              | HCSD Org Budget Report                      | HCSD Org Budget Report                                                            | All<br>campuses |
| ZZGLX025                                                                              | Org Budget Report By Category               | Org Budget Report By Category                                                     | All<br>campuses |
| ZZGLX026                                                                              | Org Budget Report By Ctgy Total             | Org Budget Report By Ctgy Total                                                   | All<br>campuses |
| ZZGLX027                                                                              | SUMMARY - DEPARTMENT EXP ROLLUP             | SHR SUMMARY - DEPARTMENT EXP ROLLUP                                               | All<br>campuses |
| ZZGLX028                                                                              | BU Summary- PROJ_DEPT-PI Prompt             | NO Summary- PROJ_DEPT-PI Prompt and SHR<br>Summary - PROJ_DEPT- PI Prompt         | NO and<br>SHR   |
| ZZGLX029                                                                              | Actuals Summary                             | AJ_NEW_SUMMARY for Dental School                                                  | All<br>campuses |
| ZZGLX030                                                                              | MGt Summary - Fund 111                      | NO MGT Summary - Fund 111                                                         | All<br>campuses |
| ZZGLX031                                                                              |                                             |                                                                                   | HCSD<br>units   |
| ZZGLX032                                                                              | HCSD Inventory Issues by Department Summary | HCSD Inventory Issues by Department Summary                                       | HCSD<br>units   |
| ZZGLX033 HCSD Inventory Journal Line Detail Report HCSD Inventory Journal Line Detail |                                             | HCSD Inventory Journal Line Detail Report                                         | HCSD<br>units   |
| ZZGLX034 Monthly Journal Detail by Chartstring Journal Detail2                        |                                             | All<br>campuses                                                                   |                 |
| ZZGLX035                                                                              |                                             |                                                                                   | HCSD<br>units   |
| HCSD Inventory Adjustments by Department HCSD Inventory Adjustments by Department     |                                             | HCSD Inventory Adjustments by Department<br>Summary                               | HCSD<br>units   |
| ZZGLX037                                                                              | Summary Report - Major Divisions            | NO MGT Summary - Major Divisions and SHR MGT<br>Summary - Major Divisions         | NO and<br>SHR   |
| ZZGLX038                                                                              | Functional Summary Rp-by Fund               | NO MGT Function Summary and SHR MGT<br>Function Summary                           | NO and<br>SHR   |
| ZZGLX039                                                                              | Accounting Summary Rp- Fund113              | NO MGT Accounting Summary - Fund113 and SHR<br>MGT Accounting Summary - Fund 113  | NO and<br>SHR   |
| ZZGLX040                                                                              | Journal Report Accruals                     | HCSD MGT JOURNAL SYS INFO ACCRU                                                   | HCSD<br>units   |
| ZZGLX041                                                                              | MGT Summary all Funds Test                  | NO MGT SUMMARY - ALL FUNDS TEST                                                   | All<br>campuses |
| ZZGLX042                                                                              | NO MGT SUMMARY - by DEPARTMENT              | NO MGT Summary - by Department and SHR MGT<br>Summary - by Department             | All<br>campuses |
| ZZGLX045                                                                              | MultiYear Dept Summary                      | NO MULTIYEAR DEPT SUMMARY TEST and SH<br>MULTIYEAR SUMMARY TEST                   | All<br>campuses |
| ZZGLX046                                                                              | HCSD Approp by Fund                         | HCSD Approp by Fund                                                               | HCSD<br>units   |
| ZZGLX047                                                                              | HCSD Org Budget Report By CategoryTotal     | HCSD Org Budget Report By CategoryTotal ALL<br>HCSD                               | HCSD<br>units   |
| ZZGLX048                                                                              | HCSD Restr Fund Approp by BU                | HCSD RF Approp by Business Unit                                                   | HCSD<br>units   |

| ZZGLX049 | HCSD RF Approp by Fund.rpt                                                                   | HCSD RF Approp by Fund                                                                                  | HCSD<br>units |
|----------|----------------------------------------------------------------------------------------------|----------------------------------------------------------------------------------------------------|---------------|
| ZZGLX050 | NO Transaction Detail and SHR Transaction Detail -<br>Transaction Detail - Periods           |                                                                                                    | NO and<br>SHR |
| ZZGLX051 | MGT Inventory Journal Info                                                                   | HCSD MGT INV Journal Info                                                                               | HCSD<br>units |
| ZZGLX052 | HCSD MGT ACCRUAL LEDGER JOURNAL INFO                                                         | HCSD MGT ACCRUAL LEDGER JOURNAL INFO                                                                    | HCSD<br>units |
| ZZGLX053 | HCSD MGT JOURNAL SYS INFO APCNX                                                              | HCSD MGT JOURNAL SYS INFO APCNX                                                                         | HCSD<br>units |
| ZZGLX054 | HCSD MGT JOURNAL SYS INFO APCLS                                                              | HCSD MGT JOURNAL SYS INFO APCLS                                                                         | HCSD<br>units |
| ZZGLX055 | SHR MGT SUMMARY - Sum Exp by Dept (111,114, 115)                                             | SHR MGT SUMMARY - Sum Exp by Dept (111,114, 115)                                                        | LSUSH         |
| ZZGLX056 | MGT SUMMARY - Budget Bal by Direct Expenses                                                  | NO MGT Summary - Budget Bal by Direct Expense<br>and SHR MGT Summary - Budget Bal by Direct<br>Expenses | NO and<br>SHR |
| ZZGLX057 | ZGLX057 Summary Expense Report Direct vs Indirect Cost NO_NEW_SUM_EXPENSE and SHR_IDC_Report |                                                                                                    | NO and<br>SHR |
| ZZGLX058 | ZZGLX058 Summary - PROJ_DEPT Active NO Summary - Proj Dept Active and SH Summar              |                                                                                                    | NO and<br>SHR |
| ZZGLX059 | NO Summary Projections and SHR Summary                                                       |                                                                                                    | NO and<br>SHR |
| ZZGLX060 | SHR Trans Detail EE ID Pr                                                                    | SHR Trans Detail EE ID Pr                                                                               | LSUSH         |
| ZZAMX003 | ZZBIP_HCSD_DIS_LINE_TABLE                                                                    | AM_Yearend_Dist Line (HCSD)                                                                             | HCSD<br>units |
| ZZAMX004 | ZZBIP_HCSD_ASSET_FEMA_NBV                                                                    | AM HCSD Asset Fema NBV                                                                                  | HCSD<br>units |
| ZZAMX005 | ZZBIP_HCSD_ASSET_FEMA_NBV                                                                    | HCSD Cost Report Depreciation                                                                           | HCSD<br>units |

## Launch PeopleSoft 9.2 PT. 8.55

#### Procedure

In this topic you will learn how to Launch PeopleSoft 9.2 PT. 8.55.

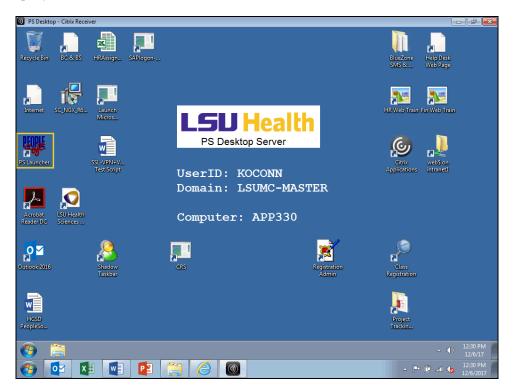

| Step | Action                                                                        |
|------|-------------------------------------------------------------------------------|
| 1.   | Double-click the <b>PS Launcher</b> button.                                   |
|      | PS Launcher                                                                   |
| 2.   | You must access BI Publisher Reports through the PeopleSoft Financials system |
|      | Reports database.                                                             |
|      | Click the button to the right of the <b>Database</b> field.                   |
|      |                                                                               |
| 3.   | Click the PS 9.2 Financials Reports (PS9FSRPT) list item.                     |
|      | PS 9.2 Financials Reports (PS9FSRPT)                                          |
| 4.   | Click the <b>Start</b> button.                                                |
|      | Start                                                                         |

| Step | Action                                                                                                    |
|------|----------------------------------------------------------------------------------------------------|
| 5.   | A warning message displays stating this is a non-production database and any information entered into the database will be lost.<br>Click the <b>Yes</b> button. |
|      | Yes                                                                                                    |
| 6.   | This completes <i>Launch PeopleSoft 9.2 PT. 8.55</i> .<br>End of Procedure.                                                                                      |

## **BI Publisher Query Report Viewer**

#### Procedure

In this topic you will learn how to run **BI Publisher Query Report Viewer**.

| Step | Action                                                                                                    |
|------|----------------------------------------------------------------------------------------------------|
| 1.   | NOTE: BI Publisher Query report Viewer provides the user an opportunity to run<br>the report to your window in either PDF or XLS format. This option does not run<br>the report via the process scheduler. |

| ② PS Desktop - Citrix Receiver<br>Favorites ▼ Main Menu ▼ | -                            |                        |
|-----------------------------------------------------------|------------------------------|------------------------|
|                                                           | A Home                       | Sign out               |
| LSU Health Financials RPT                                 |                              |                        |
|                                                           | Personalize Content   Layout | ? Help                 |
|                                                           |                              |                        |
|                                                           |                              |                        |
|                                                           |                              |                        |
|                                                           |                              |                        |
|                                                           |                              |                        |
|                                                           |                              |                        |
|                                                           |                              |                        |
|                                                           |                              |                        |
|                                                           |                              |                        |
|                                                           |                              |                        |
|                                                           |                              |                        |
|                                                           |                              |                        |
|                                                           |                              |                        |
|                                                           |                              |                        |
|                                                           |                              |                        |
| 📀 🔯 💵 😰 📜 🥝                                               | - 🏲 🛱 all 🌘                  | 11:10 PM<br>11/28/2017 |

| Step | Action                                 |
|------|----------------------------------------|
| 2.   | Click the Main Menu link.              |
|      | Main Menu 🔻                            |
| 3.   | Click the <b>Reporting Tools</b> link. |
|      | Reporting Tools                        |
| 4.   | Click the <b>BI Publisher</b> link.    |
|      | BI Publisher                           |

| Step | Action                                                                                                    |
|------|----------------------------------------------------------------------------------------------------|
| 5.   | Click the Query Report Viewer link. Query Report Viewer                                                                                                    |
| 6.   | The <b>Search by</b> default option is <i>Report Name</i> . All of the LSUHSC reports as noted<br>in the table at the beginning of the document begin with the letter "ZZ". You may<br>search by entering zz into the selections box. However, in this exercise you will use<br>the Advanced Search to search for a report by report description.<br>Click the <b>Advanced Search</b> link.<br>Advanced Search |
| 7.   | Click the button to the right of the <b>Description</b> field.                                                                                                    |
| 8.   | Click the contains list item.                                                                                                    |
| 9.   | For this example, the report desired is the one that displays Direct Expenses<br>Balances Available.<br>Enter the desired information into the <b>Description</b> field. Enter " <b>direct</b> ".                                                                                                    |
| 10.  | Click the Search button.                                                                                                    |

| DS Desktop - Citrix Receiver                                                                                                    |                                                               |                                          |
|----------------------------------------------------------------------------------------------------|---------------------------------------------------------------|------------------------------------------|
| Favorites 🔻 Main Menu 🔻 > Reportin                                                                                                    | g Tools ▼ > BI Publisher ▼ > Query Report Viewer              | 🏫 Home   Sign out                        |
| LSU Health Financials RPT                                                                                                    |                                                               |                                          |
| Cuery Report Viewer Enter any information you have and click Search. Report Name begins with v Description Contains v Data Source ID begins with v Data Source Owner = Template Type = Report Category ID = Owner ID = When using the IN or BETWEEN operators, enter Case Sensitive Search Clear Basic Searc | direct                                                        | New Window   Help   Personalize Page   🛅 |
| Search Results                                                                                                    | Show Template Prompts                                         |                                          |
| Report Definition                                                                                                    | Personalize   Find   View All   🖾   🧱 💿 First 🕚 1 of 1 🛞 Last |                                          |
| Report Name Description                                                                                                    | Data Source ID *Format Burst View Report                      |                                          |
| ZZGLX056 Summary - Budget Bal by<br>Direct                                                                                                    | ZZ_BIP_SUMMARY_SH PDF V N View Report                         |                                          |
|                                                                                                    |                                                               |                                          |
| 📀 🛂 🚺 🚺                                                                                                    |                                                               | → 🏴 🛱 📶 🍾 9:38 PM<br>11/29/2017          |

| Step | Action                                                                                                    |
|------|----------------------------------------------------------------------------------------------------|
| 11.  | The search results return one report that has a description that includes the word "direct", <b>ZZGLX056</b> . The default format to view the report is PDF. By choosing the drop-down arrow, you might opt to view the report in XLS format instead. In this example, do not change the format from PDF. |
| 12.  | Click the View Report link.                                                                                                    |

| PS Desktop - Citrix Receiver                                                                                                    |                                                                                                    |                                          |
|----------------------------------------------------------------------------------------------------|----------------------------------------------------------------------------------------------------|------------------------------------------|
| Favorites ▼ Main Menu ▼ > Reporting Tools ▼ > BI Pu                                                                                                    | iblisher ▼ > Query Report Viewer                                                                                                    | 😭 Home 📗 Sign out                        |
| LSU Health Financials RPT                                                                                                    |                                                                                                    |                                          |
| Query Report Viewer         Enter any information you have and click Search. Leave fields blank for         Report Name       begins with         Description       contains         Otata Source ID       begins with         Data Source Owner | Event     Help       ZZ_BIP_SUMMARY_SH     Help       Business Unit:     Department:       Porparm Code:     Class Field:       Project:     Class Field:       Project:     O       Fiscal Year:     O       OK     Cancel | New Window   Help   Personalize Page   🛅 |
|                                                                                                    |                                                                                                    |                                          |
| 📀 💽 🗵 💽 👸 (                                                                                                    |                                                                                                    | ← Ҏ 🛱 adl 🍆 11:12 PM                     |

| Step | Action                                                                                                    |
|------|----------------------------------------------------------------------------------------------------|
| 13.  | A pop-up window displays on the screen where you must enter the prompt<br>parameters that you would like to include in the report.                                          |
|      | Enter the desired information into the <b>Business Unit</b> field. Enter " <b>LSUNO</b> ".                                                                                  |
|      | NOTE: Shreveport users should use the LSUSH Business Unit when running this example in RPT or SND. However, if you are using the WBT, the LSUNO Business Unit must be used. |
| 14.  | Enter the desired information into the <b>Department</b> field. Enter "1055000".                                                                                            |
| 15.  | Enter the desired information into the <b>Fund Code</b> field. Enter "%".                                                                                                   |
| 16.  | Enter the desired information into the <b>Program Code</b> field. Enter "%".                                                                                                |
| 17.  | Enter the desired information into the Class Field field. Enter "%".                                                                                                    |
| 18.  | Enter the desired information into the <b>Project</b> field. Enter "%".                                                                                                    |
| 19.  | Enter the desired information into the <b>Accounting Period</b> field. Enter "2".                                                                                           |
| 20.  | Enter the desired information into the <b>Fiscal Year</b> field. Enter "2018".                                                                                              |

| PS Desktop - Citrix Receiver                                                                                                    |                                                                                                    |                                      |
|----------------------------------------------------------------------------------------------------|----------------------------------------------------------------------------------------------------|--------------------------------------|
| Favorites  Main Menu  Reporting Tools  BI Pul                                                                                                    | olisher 🔻 > Query Report Viewer                                                                                                    | 🟫 Home   Sign out                    |
| LSU Health Financials RPT                                                                                                    |                                                                                                    |                                      |
| Query Report Viewer         Enter any information you have and click Search. Leave fields blank for a click Search Name begins with          Description contains         Description contains         Data Source ID begins with          Data Source Owner =         Template Type =         Report Category ID =         Owner ID =         When using the IN or BETWEEN operators, enter comma separated value         Case Sensitive         Search       Clear         Basic Search         Show Template Prom | Help ZZ_BIP_SUMMARY_SH Business Unit: LSUNO Department: 1055000 Fund Code: % Program Code: % Class Field: % Project: % Accounting Period: 2 Fiscal Year: 2018 OK Cancel | New Window   Help   Personalize Page |
| Report Definition Personalize   Find                                                                                                    |                                                                                                    |                                      |
| Report Name         Description         Data Source ID           ZZGLX056         Summary - Budget Bal by<br>Direct         ZZ_BIP_SUMMAR                                                                                                    | *Format Burst View Report<br>Y_SH PDF ✓ N View Report                                                                                                    |                                      |
|                                                                                                    |                                                                                                    |                                      |
| 🤭 🔽 💵 📲 😭 🥢                                                                                                    |                                                                                                    | △ Ҏ 🛱 📶 ሌ 12:03 PM<br>2/1/2018       |

| Step | Action                                                                                                    |
|------|----------------------------------------------------------------------------------------------------|
| 21.  | Click the <b>OK</b> button.                                                                                                    |
|      | OK                                                                                                    |
| 22.  | Your report displays.                                                                                                    |
|      | Click the <b>File</b> menu bar.                                                                                                    |
|      | File                                                                                                    |
| 23.  | You may print the report if desired and/or save it to a network pathway by selecting the either the Print or Save as option from the menu list. |
|      | Click the <b>Close tab</b> menu.                                                                                                    |
|      | Close tab                                                                                                    |
| 24.  | Click the Query Report Viewer link.                                                                                                    |
|      | Query Report Viewer                                                                                                    |
| 25.  | In this example, you will run a BI Publisher Query Report Viewer to XLS.                                                                        |
|      | Using the default search, enter the desired information into the <b>Search by</b> field.<br>Enter "ZZGLX004".                                   |
| 26.  | Click the <b>Search</b> button.                                                                                                    |
|      | Search                                                                                                    |

| Step | Action                                                    |
|------|-----------------------------------------------------------|
| 27.  | Click the button to the right of the <b>Format</b> field. |
|      |                                                           |
| 28.  | Click the <b>XLS</b> list item.                           |
|      | XLS                                                       |
| 29.  | Click the View Report link.                               |
|      | View Report                                               |

| PS Desktop - Citrix Receiver     Favorites      Main Menu      According Tools                                                                                      | > BI Publisher > Query Report Viewer | 🕞 🗗 💌                                    |
|----------------------------------------------------------------------------------------------------|--------------------------------------|------------------------------------------|
| LSU Health Financials RPT                                                                                                    |                                      |                                          |
| Query Report Viewer<br>Enter any information you have and click Search. Leave fir<br>*Search by Report Name                                                         | elds blank for a list of all values. | New Window   Help   Personalize Page   📰 |
| Search Advanced Search<br>Search Results Show T                                                                                                    | Help                                 |                                          |
| Report Definition         Perso           Report Name         Description         Data Source           ZZGLX004         Transaction DTL Rpt - Dt         ZZ_BIP_TR | GL Business Unit:                    |                                          |
| A A A A A A A A A A A A A A A A A                                                                                                    |                                      | ← 🍽 🛱 at 🕼 11:19 PM<br>11/28/2017        |

| Step | Action                                                                                                    |
|------|----------------------------------------------------------------------------------------------------|
| 30.  | The modal window for the prompt parameters displays.                                                                                                    |
|      | Enter the desired information into the GL Business Unit field. Enter "LSUNO".                                                                                               |
|      | NOTE: Shreveport users should use the LSUSH Business Unit when running this example in RPT or SND. However, if you are using the WBT, the LSUNO Business Unit must be used. |
| 31.  | Enter the desired information into the <b>Department</b> field. Enter "1055000".                                                                                            |
| 32.  | Enter the desired information into the <b>Fund Code</b> field. Enter "%".                                                                                                   |
| 33.  | Enter the desired information into the <b>Program Code</b> field. Enter "%".                                                                                                |
| 34.  | Enter the desired information into the Class Field field. Enter "%".                                                                                                    |

| Step | Action                                                                                          |
|------|-------------------------------------------------------------------------------------------------|
| 35.  | Enter the desired information into the <b>Project</b> field. Enter "%".                         |
| 36.  | Enter the desired information into the <b>Journal Date From</b> field. Enter "09012017".        |
| 37.  | Enter the desired information into the <b>To Journal Date</b> field. Enter " <b>11302017</b> ". |

| PS Desktop - Citrix Receiver                                                                                                    |                                        |                                                                                                    |                              | a 💌                  |
|----------------------------------------------------------------------------------------------------|----------------------------------------|----------------------------------------------------------------------------------------------------|------------------------------|----------------------|
| Favorites  Main Menu                                                                                                    | Reporting Tools                        | > BI Publisher Viewer                                                                                                    | 😭 Home                       | Sign out             |
| LSU Health Financials                                                                                                    | RPT                                    |                                                                                                    |                              |                      |
| Query Report Viewer<br>Enter any information you have and clic<br>"Search by Report!<br>Search Advanced Search<br>Search Results<br>Report Definition<br>Report Definition<br>ZZGLX004 Transaction DTL Rp | Name<br>Show T<br>Perso<br>Data Source | Reip       ZZ_BIP_TRANSDETAIL_JRNL_DATES       GL Business Unit:       LSUNO       Department:       1055000       Fund Code:       %       Program Code:       %       Project:       %       Journal Date:       11302017       ØK       Cancei | v Window   Help   Personaliz | e Page   🗐           |
|                                                                                                    |                                        |                                                                                                    |                              |                      |
|                                                                                                    |                                        |                                                                                                    | ▲ P* @ all to                | 12:15 PM<br>2/1/2018 |

| Step | Action                      |
|------|-----------------------------|
| 38.  | Click the <b>OK</b> button. |
|      | OK                          |

| PS Desktop - Citrix Receiver                                                                                                    |          | -   đ   <mark>-</mark> | ٢ |
|----------------------------------------------------------------------------------------------------|----------|------------------------|---|
|                                                                                                    |          | • 💌                    | t |
| 🗇 🗇 🏉 https://rcba.psfs.lsuhsc.edu/psc/fstm/view/pQzUdYIA8v8_vX 🔎 = 🔒 C 🦉 rcba.psfs.lsuhsc.edu 🛛 🗙                                                                                                    | ŵ        | 🕸 🛣 (                  |   |
| File Edit View Favorites Tools Help                                                                                                    |          |                        |   |
| · · · · · · · · · · · · · · · · · · ·                                                                                                    |          |                        | 1 |
| If the browser indicates your download has been blocked, permit the download by clicking on its Information Bar and selecting "Download Fi                                                                                                    | le".     | $\sim$                 |   |
| Please close this window after download has completed                                                                                                    |          |                        |   |
| ·                                                                                                    |          |                        |   |
|                                                                                                    |          |                        |   |
|                                                                                                    |          |                        |   |
|                                                                                                    |          |                        |   |
|                                                                                                    |          |                        |   |
|                                                                                                    |          |                        |   |
|                                                                                                    |          |                        |   |
|                                                                                                    |          |                        |   |
|                                                                                                    |          |                        |   |
|                                                                                                    |          |                        |   |
|                                                                                                    |          |                        |   |
|                                                                                                    |          |                        |   |
|                                                                                                    |          |                        |   |
|                                                                                                    |          |                        |   |
|                                                                                                    |          |                        |   |
|                                                                                                    |          |                        |   |
|                                                                                                    |          |                        |   |
|                                                                                                    |          |                        |   |
| Do you want to open or save TRANS_DTL_Date_Range.xlsx from rcba.psfs.lsuhsc.edu? Open Save 🔻 Cancel                                                                                                    | ×        | $\sim$                 |   |
|                                                                                                    |          |                        |   |
|                                                                                                    |          |                        |   |
| 🚱 🚝 🖉 Query Report Vie 🖉 https://rcba.psfs.l                                                                                                    |          | 11:22 PM<br>11/28/17   |   |
| A      A      A | 🛱 all 🔥  |                        | i |
|                                                                                                    | 3. am 10 | 11/28/2017             |   |

| Step | Action                                                                                                    |
|------|----------------------------------------------------------------------------------------------------|
| 39.  | When Excel launches, you may see the displayed message. You must click the Open button to launch the report. Click the Open button. Open |

| P    | S Deskto | op - Citrix R         | eceiver    |               |            | _              |            |            |           |          |               |           |           |         |          |            |           |         | _            | -   6   |      |
|------|----------|-----------------------|------------|---------------|------------|----------------|------------|------------|-----------|----------|---------------|-----------|-----------|---------|----------|------------|-----------|---------|--------------|---------|------|
| E    | 5        |                       |            |               |            |                | TRANS      | _DTLDa     | te_Range  | .xlsx [P | rotected V    | 'iew] - I | Excel     |         |          |            |           | Ŧ       |              |         | ×    |
| File | e        | Home                  | Insert     | Page La       | yout       | Formulas       | Data       | Review     | v Vie     | w        | Add-ins       |           | Tell me   | what yo | u want f |            |           | Conno   | or, Karen B. | Я,      | hare |
| Ð    | PROTE    | ECTED VIEW            | V Beca     | reful—files t | from the I | nternet can co | ontain vir | uses. Unle | ess you n | eed to e | edit, it's sa | fer to s  | tay in Pr | otected | View.    | Enab       | le Editir | g       |              |         |      |
| 1    |          | -                     | ×          | $\sqrt{-f_x}$ |            |                |            |            |           |          |               |           |           |         |          |            |           |         |              |         |      |
|      | А        | В                     | С          | D             | E F        | G              | н          | IJ         | EL M      | N        | 0             |           | Р         | Q       | R ST     | U          |           | /w      | хү           | z #     | AC A |
| Г    | A        |                       | C          | U             |            | 0              |            |            |           | IN       | 0             |           | - F       | Q       | N SI     | 0          | ,         | ~ ~ ~   |              | 2 111   |      |
| Ľ    |          | 4                     |            |               |            |                |            | LSUNO E    | Detailed  | Trans    | action Re     | port -    | - Date F  | Range   |          | Date Rang  | e From    | : 2017- | 09-01 to 20  | 17-11-3 | D    |
| A    | loct     | Line Descri           | ption      | Vendo         | or ID V    | endor/Employe  | e Name     | Posted     | Journal   | Date I   | Req#          | PO        | *         | C       | heck     | Journal ID | F         | Period  | Tra          | ns      | Bud  |
|      |          |                       |            |               |            |                |            |            |           |          |               |           |           |         |          |            |           |         |              |         |      |
| ł    |          | 1055000               | 111        | 0000          |            | 10105          |            |            |           |          |               |           |           |         |          |            |           |         |              |         |      |
| ł    |          | 1055000               | 111        | 0000.         | •          | 10105          |            |            |           |          |               |           |           |         |          |            |           |         |              |         |      |
| 4    | 410110   | State Appro           | opriated R | lev           |            |                |            | 10/15/     | 17 9/30   | (17      |               |           |           |         |          | JEMS01602  | 26 3      |         | ONL          |         |      |
| 4    | \$10110  | ZERO BDGT             |            |               |            |                |            | 10/15/     |           |          |               |           |           |         |          | ZBR071028  | 36 4      |         | BUD          |         |      |
| 4    | 410110   | State Appro           | opriated R | lev           |            |                |            | 11/9/1     | 7 10/3    | 1/17     |               |           |           |         |          | JEMS01604  | 40 4      |         | ONL          |         |      |
| 4    | 410110   | State Appro           | opriated R | lev           |            |                |            | 12/14/     | 17 11/3   | 0/17     |               |           |           |         |          | JEMS01606  | 55 5      | ;       | ONL          |         |      |
|      |          |                       |            |               |            |                |            |            |           |          |               |           |           |         |          | Budge      | t Level G | iroup 4 | 10           |         |      |
| 5    | 501000   | 2017-09-29            | 9          | 01507         | 39         |                |            | 9/22/1     | 7 9/30    | /17      |               |           |           |         |          | HR007092   | 36 3      | -       | HR           |         |      |
| 5    | 501000   | 2017-09-29            | 9          | 01510         | 36         |                |            | 9/22/1     | 7 9/30    | /17      |               |           |           |         |          | HR007092   | 36 3      | 8       | HR           |         |      |
| 5    | 501000   | 2017-09-29            | 9          | 01093         | 87         |                |            | 9/22/1     | 7 9/30    | /17      |               |           |           |         |          | HR007092   | 36 3      | 8       | HR           |         |      |
| 5    | 501000   | 2017-09-29            | 9          | 01492         | 11         |                |            | 9/22/1     | 7 9/30    | /17      |               |           |           |         |          | HR007092   | 36 3      |         | HR           |         |      |
| 5    | 501000   | 2017-09-29            | 9          | 01093         | 87         |                |            | 10/4/1     |           | /17      |               |           |           |         |          | HRAJ70984  | 46 3      |         | HR           |         |      |
| 4    | 501000   | 2017-09-29            |            | 01093         |            |                |            | 10/4/1     |           |          |               |           |           |         |          | HRAJ70984  |           |         | HR           |         |      |
| 4    | 501000   | 2017-07-31            |            | 01093         |            |                |            | 10/4/1     |           |          |               |           |           |         |          | HRAJ70984  |           |         | HR           |         |      |
|      | 501000   | 2017-08-31            |            | 01093         |            |                |            | 10/4/1     |           |          |               |           |           |         |          | HRAJ70984  |           |         | HR           |         |      |
|      | 501000   | 2017-08-31            |            | 01093         |            |                |            | 10/4/1     |           |          |               |           |           |         |          | HRAJ70984  |           |         | HR           |         |      |
|      | 501000   | 2017-07-31 2017-10-31 |            | 01093         |            |                |            | 10/4/1     |           |          |               |           |           |         |          | HRAJ70984  |           |         | HR           |         |      |
| 1    | 501000   |                       |            |               | Sheet3     | Sheet4         | Sheet      | 10/31/:    |           |          |               |           |           |         |          | HR007106   | 80 4      | •       | нк           |         |      |
|      |          | She                   | eti        | Sheet2        | Sheet3     | Sneet4         | Sneet      | 5   She    | eet6      | sneet/   | (+)           |           | •         |         |          | _          |           |         | _            |         | Þ    |
| ad   | У        |                       |            |               |            |                |            | - V        |           |          |               | _         |           |         | Ħ        |            | Ш         |         | _            | +       | _    |
| 1    |          |                       | 0          | uery Report   |            | Attps:/        | //prd.psf  | s.ls       |           |          |               |           |           |         |          |            |           |         |              |         |      |
| 7    |          | 0                     | XI         | w             | P          |                | 6          |            | 1         |          |               |           |           |         |          |            |           | - 6     | ail 🔥        |         |      |

| Step | Action                                                                                                    |
|------|----------------------------------------------------------------------------------------------------|
| 40.  | NOTE: The "Protected View" defaults for the Excel files. To print, edit, or save<br>the excel file, you must select the Enable Editing button at the top of the screen. Data result values are displayed in the XLS output. There are <b>no</b> formulas included<br>in the report results. To perform any additional analysis and calculations in the Excel<br>reports, you would need to enter formulas to perform the desired operations. Click the Sheet 2 tab. Sheet2 |
| 41.  | Please note that the example spreadsheet includes multiple worksheet tabs. Every report may have different grouping structures such as by chartstring, journal id, department, or by fund code. The report results will be grouped by that structure and produce the amount of worksheet tabs required for all report results meeting the grouping criteria. Please note the highlighted grouping on row 7.<br>Click the Sheet 3 tab.                                      |

| Step | Action                                                                                                    |
|------|----------------------------------------------------------------------------------------------------|
| 42.  | Each tab represents the grouping of chartstring information displayed on the spreadsheet. The number of tabs will vary based upon the prompt criteria entered when running the report, the grouping methodology of the particular report, as well as the volume of data for the prompted entries.<br>Click the <b>Sheet 4</b> tab. |
|      | Sheet4                                                                                                    |
| 43.  | You may close the spreadsheet by selecting <b>File</b> , <b>Close</b> from the Excel menu or selecting the innermost <b>X</b> in the top right corner of the spreadsheet page. Or to close Excel completely, select the top <b>X</b> .<br>Click the <b>Close</b> button.                                                           |
| 44.  | Click the Close button.                                                                                                    |
|      |                                                                                                    |
| 45.  | This completes <b>BI Publisher Query Report Viewer</b> .<br><b>End of Procedure.</b>                                                                                                    |

### **BI Publisher Query Report Scheduler**

The Query Report Scheduler is used to run a report via the Process Scheduler. The BI Query Report Scheduler is recommended for larger volumes of data. You may choose to run the report to Window, Web (Report Manager), Email, or Print. PDF is the default output format for the BI Publisher but, when using the BI Publisher Query Report Scheduler, you may opt to run the report to Excel.

#### Procedure

In this topic you will learn how to run **BI Publisher Query Report Scheduler**.

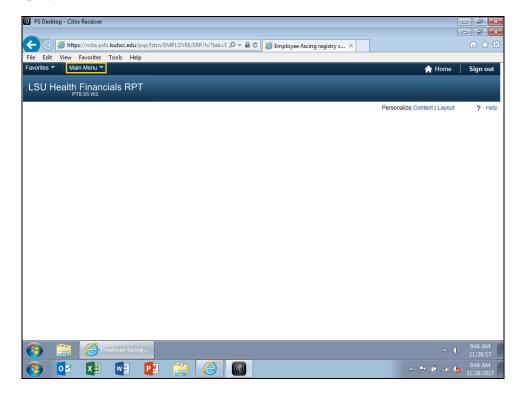

| Step | Action                                 |
|------|----------------------------------------|
| 1.   | Click the Main Menu link.              |
|      | Main Menu 🔻                            |
| 2.   | Click the <b>Reporting Tools</b> link. |
|      | Reporting Tools                        |
| 3.   | Click the <b>BI Publisher</b> link.    |
|      | BI Publisher                           |
| 4.   | Click the Query Report Scheduler link. |
|      | Query Report Scheduler                 |

| Step | Action                                                                                                    |
|------|----------------------------------------------------------------------------------------------------|
| 5.   | Click the Add a New Value tab.                                                                                                    |
|      | NOTE: In this example, you will create the run control id<br>BALANCE_DIRECT_EXPENSE.                                                                                                    |
|      |                                                                                                    |
| 6.   | A run control <b>cannot</b> contain any blank spaces or special characters, but an <i>underscore</i> can be used to link words together. Your run control should <b>not</b> be more than 30 characters in length.                                                                |
|      | <u>The run control name should be meaningful to you for running the report</u> . For example, if you want to run the transaction Detail Report for Shreveport by Date Range, the run control id might be called TRANS_DTL_DATERNG_ZZGLX004, or TRNS_DTL_DATES_KAREN_WEEKLY, etc. |
| 7.   | In this exercise, a sample run control id is provided for you.                                                                                                    |
|      | Enter the desired information into the <b>Run Control ID</b> field. Enter<br>" <b>BALANCE_DIRECT_EXPENSE</b> ".                                                                                                    |
| 8.   | Click the Add button.                                                                                                    |
|      | Add                                                                                                    |

| Desktop - Citrix Receiver    |                                          |                                         |                          | - 5 -                                       |
|------------------------------|------------------------------------------|-----------------------------------------|--------------------------|---------------------------------------------|
| PS Desktop - Citrix Receiver |                                          |                                         |                          |                                             |
|                              | s. <b>lsuhsc.edu</b> /psp/fstrn/EMPLOYEE | /ERP/c/XMLPL 🔎 🗕 🖒 🏼 🌈 Query Report :   | Scheduler ×              | ☆ ☆                                         |
| File Edit View Favorites     |                                          | Chery Keport                            | scheduler                |                                             |
| Favorites View Main Menu V   | > Reporting Tools > I                    | BI Publisher 🔻 > Query Report Scheduler |                          | A Home Sign out                             |
|                              |                                          |                                         |                          |                                             |
| LSU Health Finance           | cials RPT                                |                                         |                          |                                             |
|                              |                                          |                                         | New W                    | indow   Help   Personalize Page   📰 -       |
| Query Report Scheo           | luler                                    |                                         |                          |                                             |
| Run Control ID:              | BALANCE_DIRECT_EXPENSE                   | Report Manager Process Monitor          | Run                      |                                             |
| Language:                    | English                                  |                                         |                          |                                             |
| Report Definition            |                                          |                                         |                          |                                             |
| Data Source Type             |                                          | 1                                       |                          |                                             |
| Report Name                  |                                          | -                                       |                          |                                             |
|                              |                                          |                                         |                          |                                             |
| Template ID                  |                                          | Q                                       |                          |                                             |
| Template As Of Date          | 8                                        | Channel                                 |                          |                                             |
| Go to BIP Report Search      |                                          |                                         |                          |                                             |
| Save Notify                  |                                          |                                         | 📑 Add 🛛 🔊 Update/Display |                                             |
|                              |                                          |                                         |                          |                                             |
|                              |                                          |                                         |                          |                                             |
|                              |                                          |                                         |                          |                                             |
|                              |                                          |                                         |                          |                                             |
|                              |                                          |                                         |                          |                                             |
|                              |                                          |                                         |                          |                                             |
|                              |                                          |                                         |                          | (mail)                                      |
| 👩 🚞 🤗                        | uery Report Sch                          |                                         |                          | ▲ (1) 9:46 AM<br>11/28/17                   |
| 📀 🔯 🚺                        | vi 📔 🚞                                   |                                         |                          | ▲ P ( all  \$\overline\$ 9:46 AM 11/28/2017 |

| Step | Action                                                                                                    |
|------|----------------------------------------------------------------------------------------------------|
| 9.   | Click the button to the right of the <b>Data Source Type</b> field.                                                                                                    |
|      |                                                                                                    |
| 10.  | The <i>Data Source Type</i> will always be <i>Query</i> .                                                                                                    |
|      | Click the <b>Query</b> list item.                                                                                                    |
|      | Query                                                                                                    |
| 11.  | Use the <i>Look up Report Definitions</i> to search for and select a report.                                                                                                    |
|      | Click the Look up Report Definitions button.                                                                                                    |
|      |                                                                                                    |
| 12.  | You may scroll through the list or use the Advanced Search link to search by description for the desired report. In this example you will use a <b>wildcard</b> (%) and the <b>Lookup</b> options to locate report <b>ZZGLX056</b> . |
|      | NOTE: The report name ZZGLX056 is the replacement name for the Budget Balance Direct Expense.rpt Crystal Report.                                                                                                    |
|      | Enter the desired information into the <b>Search by</b> field. Enter "%X056".                                                                                                    |

| Step | Action                          |
|------|---------------------------------|
| 13.  | Click the <b>Lookup</b> button. |
|      | Lookup                          |

| Desktop - Citrix Receiv | er                                   |                                |                                   |                    |                   |                                                 |
|-------------------------|--------------------------------------|--------------------------------|-----------------------------------|--------------------|-------------------|-------------------------------------------------|
|                         |                                      |                                |                                   |                    |                   |                                                 |
| (-) 🧭 https://rcba.     | .psfs. <b>lsuhsc.edu</b> /psp/fstrn/ | EMPLOYEE/ERP/c/XMLPL 🔎 👻 🔒     | ් 🏉 Query l                       | Report Scheduler × |                   | 🟠 🛠 🕅                                           |
| File Edit View Favorite | es Tools Help                        |                                |                                   |                    |                   |                                                 |
| Favorites 🔻 Main Menu   | <ul> <li>Reporting Too</li> </ul>    | ls 🔻 > Bl Publisher 🔻 > Qu     | Jery Report Sche                  | duler              |                   | 🟫 Home 🛛 Sign ou                                |
| LSU Health Final        |                                      |                                |                                   |                    |                   |                                                 |
| Query Report Sch        | eduler                               |                                |                                   |                    | New Window        | Help   Personalize Page                         |
| Run Control ID:         | BALANCE_DIRECT_EX                    | PENSE Report Ma                | nager Process                     | Monitor Run        |                   |                                                 |
| Language:               | Look Up Report Det                   | finition                       |                                   |                    |                   | ×                                               |
| Report Definition       |                                      |                                |                                   |                    |                   | Help                                            |
| Data Source Ty          | *Search by: Report Na                | ame 🗸 begins with              | %X056                             |                    |                   |                                                 |
| Report Nar              | Lookup Cancel                        | Advanced Search                |                                   |                    |                   |                                                 |
| Tomolet                 | Search Results Sh                    |                                |                                   |                    |                   |                                                 |
| Template                | Report Demition                      |                                | rsonalize   Find  <br>Data Source |                    | 🕚 1 of 1 🕑 Last   |                                                 |
| Template As Of Da       |                                      | Description                    | Туре                              | Data Source ID     | Data Source Owner |                                                 |
| Go to BIP Report Search | ZZGLX056                             | Summary - Budget Bal by Direct | Query                             | ZZ_BIP_SUMMARY_SH  | Public            |                                                 |
| 🗟 Save 🔄 Notify         |                                      |                                |                                   |                    |                   |                                                 |
|                         |                                      |                                |                                   |                    |                   |                                                 |
|                         |                                      |                                |                                   |                    |                   |                                                 |
|                         |                                      |                                |                                   |                    |                   |                                                 |
|                         |                                      |                                |                                   |                    |                   |                                                 |
|                         |                                      |                                |                                   |                    |                   |                                                 |
|                         |                                      |                                |                                   |                    |                   |                                                 |
|                         |                                      |                                |                                   |                    |                   |                                                 |
| 👩 🔚 🌔                   | Query Report Sch                     |                                |                                   |                    |                   | ▲ ●) 9:48 AM<br>11/28/17                        |
| 📀 🔽                     | I 💌 📔                                |                                |                                   |                    | _ <b>P</b>        | <ul> <li>9:48 AM</li> <li>11/28/2017</li> </ul> |

| Step | Action                          |
|------|---------------------------------|
| 14.  | Click the <b>ZZGLX056</b> link. |
|      | ZZGLX056                        |

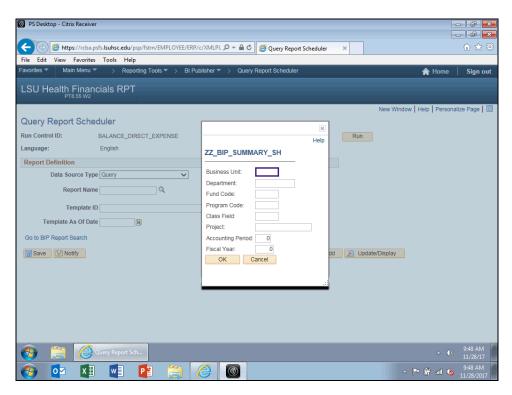

| Step | Action                                                                                                    |
|------|----------------------------------------------------------------------------------------------------|
| 15.  | A pop-up box displays where you enter the prompt parameters desired for the report.                                                                                                    |
|      | NOTE: The Business Unit must always be entered. The available Business Units<br>are:<br>HCSDA – HCSD Administration<br>LAKMC – Lallie Kemp<br>LSUNO – LSU Health New Orleans<br>LSUSH – LSU Health Shreveport<br>Enter the desired information into the <b>Business Unit</b> field. Enter "LSUNO". |
| 16.  | Enter the desired information into the <b>Department</b> field. Enter " <b>1495000</b> ".                                                                                                    |
| 17.  | Enter the desired information into the <b>Fund Code</b> field. Enter " <b>111</b> ".                                                                                                    |
| 18.  | Enter the desired information into the <b>Program Code</b> field. Enter "%".                                                                                                    |
| 19.  | Enter the desired information into the Class Field field. Enter "%".                                                                                                    |
| 20.  | Enter the desired information into the <b>Project</b> field. Enter "%".                                                                                                    |
| 21.  | Enter the desired information into the <b>Accounting Period</b> field. Enter " <b>3</b> ".                                                                                                    |
| 22.  | Enter the desired information into the <b>Fiscal Year</b> field. Enter "2017".                                                                                                    |

| PS Desktop - Citrix Receiver                              |                                     |                       |                             |
|-----------------------------------------------------------|-------------------------------------|-----------------------|-----------------------------|
|                                                           |                                     |                       |                             |
| ( ) @ https://rcba.psfs.lsuhsc.edu/psp/fstrn/EMPLOYEE/ERP | P/c/XMLPL ♀ ←                       | ×                     | ₼ ☆ ‡                       |
| File Edit View Favorites Tools Help                       |                                     |                       |                             |
| Favorites ▼ Main Menu ▼ > Reporting Tools ▼ > BI Pr       | ublisher 🔻 > Query Report Scheduler |                       | A Home Sign out             |
| LSU Health Financials RPT                                 |                                     |                       |                             |
| Query Report Scheduler                                    |                                     | New Window            | Help   Personalize Page   📰 |
| Run Control ID: BALANCE DIRECT EXPENSE                    | ×                                   | Run                   |                             |
| Language: English                                         | Help                                |                       |                             |
| Report Definition                                         | ZZ_BIP_SUMMARY_SH                   | _                     |                             |
| Data Source Type Query                                    | Business Unit: LSUNO                |                       |                             |
|                                                           | Department: 1495000                 |                       |                             |
| Report Name                                               | Fund Code: 111                      |                       |                             |
| Template ID                                               | Program Code: %                     |                       |                             |
| Template As Of Date                                       | Class Field: %                      |                       |                             |
|                                                           | Project: %                          |                       |                             |
| Go to BIP Report Search                                   | Accounting Period: 3                |                       |                             |
| R Save Notify                                             | Fiscal Year: 2017<br>OK Cancel      | dd 🛛 🖉 Update/Display |                             |
|                                                           | OK Cancel                           |                       |                             |
|                                                           |                                     |                       |                             |
|                                                           |                                     | 1                     |                             |
|                                                           |                                     |                       |                             |
|                                                           |                                     |                       |                             |
|                                                           |                                     |                       |                             |
|                                                           |                                     |                       |                             |
| 🚱 🚞 🦉 Query Report Sch                                    |                                     |                       | ▲ ()) 9:51 AM<br>11/28/17   |
|                                                           |                                     | _ [                   | 9:51 AM                     |

| Step | Action                      |
|------|-----------------------------|
| 23.  | Click the <b>OK</b> button. |
|      | OK                          |

| PS Desktop - Citrix Receiver     Favorites      Main Menu      Seporting Tool | s ▼ → Bl Publisher ▼ → Query Report Scheduler |                                      |
|-------------------------------------------------------------------------------|-----------------------------------------------|--------------------------------------|
|                                                                               |                                               | ☆ Home Sign out                      |
| LSU Health Financials RPT                                                     |                                               |                                      |
| ,                                                                             |                                               | New Window   Help   Personalize Page |
| Query Report Scheduler                                                        |                                               |                                      |
| Run Control ID: BALANCE_DIRECT_EX                                             | PENSE Report Manager Process Monitor          | Run                                  |
| Language: English                                                             |                                               |                                      |
| Report Definition                                                             |                                               |                                      |
| Data Source Type Query                                                        | ~                                             |                                      |
|                                                                               | Summary - Budget Bal by Direct                |                                      |
|                                                                               | Summary - Budget Bal by Direct                |                                      |
| Template ID ZZGLX056_1                                                        | Budget Balance By Direct Expen                |                                      |
| Template As Of Date                                                           | Channel                                       |                                      |
| Update Parameters                                                             |                                               |                                      |
| Query Parameters                                                              |                                               |                                      |
| Prompt Name                                                                   | Prompt Value                                  |                                      |
| BUSINESS_UNIT                                                                 | LSUNO                                         |                                      |
| DEPTID                                                                        | 1495000                                       |                                      |
| FUND_CODE                                                                     | 111                                           |                                      |
| PROGRAM_CODE                                                                  | 96                                            |                                      |
| CLASS_FLD                                                                     | 96                                            |                                      |
| PROJECT_ID                                                                    | %                                             |                                      |
| ACCOUNTING_PERIOD                                                             | 3                                             |                                      |
| FISCAL_YEAR                                                                   | 2017                                          |                                      |
| Go to BIP Report Search                                                       |                                               |                                      |
| Save Notify                                                                   | Add                                           | Display                              |
|                                                                               |                                               |                                      |
|                                                                               |                                               |                                      |
| 🚱 🔽 X 🗄 🔽                                                                     |                                               | ▲ P G and S 11/28/2017               |

| Step | Action                                                                                                    |
|------|----------------------------------------------------------------------------------------------------|
| 24.  | The <i>Query Report Scheduler</i> page is now populated with the Report Name,<br>Template ID, and the parameters you selected.                                                                                                    |
|      | Click the <b>Save</b> button.                                                                                                    |
|      | R Save                                                                                                    |
| 25.  | You can create another run control for another report by clicking the <i>Add</i> button at the bottom of the page. Click the <i>Update/Display</i> button to run a report for which a run control has already been created.         |
| 26.  | NOTE: The blue link called Go to BIP Report Search may only be accessed by the Report Development Team. End-users will receive the security message that "You are not authorized to access this component" if the link is selected. |
| 27.  | Click the <b>Run</b> button.                                                                                                    |
| 28.  | Click the button to the right of the <b>Server Name</b> field.                                                                                                    |
| 29.  | Click the <b>PSNT</b> list item.                                                                                                    |
| 30.  | Verify that the BI Publisher Query Report is checked.                                                                                                    |

| Step | Action                                                                                                    |
|------|----------------------------------------------------------------------------------------------------|
| 31.  | Click the button to the right of the <b>Type</b> field.                                                                                                    |
| 32.  | <ul> <li>The Type options are Email, File, Printer, Web, and Window.</li> <li>Email – If you select this option, you must then select the Distribution link and enter the email address for each user to whom you will send the report.</li> <li>File – DO NOT USE – This would write the report to the process scheduler server where you would be unable to access the file.</li> <li>Printer – If you choose to send the report directly to the printer, you must then select the Output Destination printer where the report will be directed.</li> <li><u>Web</u> – Web is the default option. The report will run and post to the Report Repository Manager within PeopleSoft where you may access the file.</li> <li><u>Window</u> – If you choose Window, the report will open a new window and process on the screen (very similar to Window option in nVision). The report will also post to the Report Manager where you may access the data until the repository is cleared.</li> </ul> |
| 33.  | Click the button to the right of the <b>Format</b> field.                                                                                                    |
| 34.  | PDF is the default option, but you may also choose to run the report to XLS format for Excel. <i>The HTM and RTF format are for report developers only.</i>                                                                                                    |
| 35.  | The <i>Distribution</i> link is used to specify the email distribution of your report output if email is the selected Type.<br>Click the <b>Distribution</b> link.                                                                                                    |

| LSU Health Financials RPT         Presswa         Ourcy Report Scheduler         Run Control ID:         Process Name       PSXPORYRPT         Process Type       XML Publisher         anguage       Folder Name         Report Definition       Usent         Bata Mod. Parameter       Folder Name         Process List       Server Name         Select Description       Final Address List         Distribute To       "Inter Zonn         Process List       Select Description         Distribute To       "Inter Zonn         Process List       Select Description         Distribute To       "Inter Zonn         Process List       Select Description         Distribute To       "Inter Zonn         Process List       Select Description         Distribute To       "Inter Zonn         PROLECT_JD       KOCONN         Accountinus PE       KOCONN         Process Last       Select Description         Select Description       "Inter Zonn         Process List       Select Description         Distribute To       "Distribution Di         Select Description       With Concert Process List         Distribute To | Desktop - Citrix I<br>Favorites 🔻 Main                                                                    |                                                           | ing Tools 🄻 > BI Publisher 🍽 > Query Report Scheduler                                             | 🕞 🗗 🗾 |
|----------------------------------------------------------------------------------------------------|----------------------------------------------------------------------------------------------------|-----------------------------------------------------------|---------------------------------------------------------------------------------------------------|-------|
| Cuery Report Scheduler         Run Control ID:         Language:         Process Schedule         Report Definition         Data Sot         Server Name         Recurrence         Template A         Process List         Select Description         Update Parameter         Pionexes List         Select Description         BUSINESS_UNT         PROJECT_JD         ACCOUNTING_PE         PROJECT_JD         ACCOUNTING_PE         PisCaL_YEAR         OK       Cancel                                                                                                    | LSU Health F                                                                                              | inancials RPT                                             | Distribution Detail                                                                               |       |
| Template A       Process List         Update Parameters       Bi Publisher         Business_UNIT       Bi Publisher         Email Address List       Email Address List         Distribute To       Distribution ID         PROJECT_ID       OK         Accounting_PE       K0CONN         FISCAL_YEAR       OK         Go to BIP Report Search       OK                                                                                                    | Run Control ID:<br>Language:<br>Report Definition<br>Data Sou                                             | BALANCE DIF<br>Process Schedule<br>User ID<br>Server Name | Help Process Name PSXPQRYRPT Process Type XML Publisher Folder Name  Retention Days 14 Email Only | Help  |
| ACCOUNTING_PE:<br>FISCAL_YEAR OK Cancel                                                                                                    | Template A<br>Update Parameters<br>Query Paramete<br>BUSINESS_UNIT<br>DEPTID<br>FUND_CODE<br>PROGRAM_CODE | Time Zone Process List Select Description BI Publisher    | Email Address List Distribute To "ID Type *Distribution ID                                        |       |
| 🚱 💇 🕅 🖬 😰 🚞 🏉 🚳                                                                                                    | ACCOUNTING_PE<br>FISCAL_YEAR<br>Go to BIP Report Se                                                       | urn to Search                                             |                                                                                                   |       |

| Step | Action                                                                                                    |
|------|----------------------------------------------------------------------------------------------------|
| 36.  | The <i>Distribution Detail</i> page will be grayed out if email is not the selected Type option.                                                                                                    |
|      | Enter the desired information into the <b>Email Subject</b> field. Enter " <b>BI REPORT EMAIL EXAMPLE</b> ".                                                                                                    |
| 37.  | Enter the desired information into the <b>Message Text</b> field. Enter " <b>This is the BI</b><br><b>Publisher Report we discussed</b> ".                                                                                         |
| 38.  | Enter the desired information into the Email Address List field. Enter         "mgonz2@lsuhsc.edu, kocon2@lsuhsc.edu".         NOTE: If multiple email address are entered, make sure the addresses are separated by a comma.      |
| 39.  | If you were emailing this report, you would click the <b>OK</b> button.<br>For <u>training purposes only</u> , click the <b>Cancel</b> button.                                                                                     |
| 40.  | As previously stated, the Default Type is <b>Web</b> and the Format is <b>PDF</b> . This indicates that the report will produce a PDF file on the Report Repository Manager page for you to access.<br>Click the <b>OK</b> button. |

| Step | Action                                                                           |
|------|----------------------------------------------------------------------------------|
| 41.  | You are returned to the Query Report Scheduler page. Notice the Process Instance |
|      | number is displayed under the Process Monitor link.                              |

| PS Desktop - Citrix Receive   | r                  |                                     |                | -0                        | X         |
|-------------------------------|--------------------|-------------------------------------|----------------|---------------------------|-----------|
| Favorites  Main Menu          |                    | SI Publisher                        |                | A Home                    | Sign out  |
| LSU Health Finan<br>PT8.55 W2 | cials RPT          |                                     | New Wit        | ndow   Help   Personalize |           |
| Query Report Sche             | duler              |                                     |                |                           |           |
| Run Control ID:               | BALANCE_DIRECT_EXF | ENSE Report Manager Process Monitor | Run            |                           |           |
| Language:                     | English            | Process Instance: 15733             |                |                           |           |
| Report Definition             |                    |                                     |                |                           |           |
| Data Source Typ               | 0.000              |                                     |                |                           |           |
|                               |                    |                                     |                |                           |           |
| Report Nam                    | e ZZGLX056         | Summary - Budget Bal by Direct      |                |                           |           |
| Template I                    | DZZGLX056_1        | × Q Budget Balance By Direct Expen  |                |                           |           |
|                               |                    |                                     |                |                           |           |
| Template As Of Dat            | e 🛐                | Channel                             |                |                           |           |
| Update Parameters             |                    |                                     |                |                           |           |
| Query Parameters              |                    |                                     |                |                           |           |
| Prompt Name                   |                    | Prompt Value                        |                |                           |           |
| BUSINESS_UNIT                 |                    | LSUNO                               |                |                           |           |
| DEPTID                        |                    | 1495000                             |                |                           |           |
| FUND_CODE                     |                    | 111                                 |                |                           |           |
| PROGRAM_CODE                  |                    | %                                   |                |                           |           |
| CLASS_FLD                     |                    | %                                   |                |                           |           |
| PROJECT_ID                    |                    | 96                                  |                |                           |           |
| ACCOUNTING_PERIOD             |                    | 3                                   |                |                           |           |
| FISCAL_YEAR                   |                    | 2017                                |                |                           |           |
|                               | earch              | -                                   | Update/Display |                           |           |
| 📀 🔽 🚺                         |                    |                                     |                |                           | 1/28/2017 |

| Step | Action                                                                                                    |
|------|----------------------------------------------------------------------------------------------------|
| 42.  | Please note the link called Update Parameters above the prompt entries. The next<br>time you navigate to Query Report Scheduler for this report, these prompt values<br>will be displayed. By selecting the Update Parameters link, you may modify the<br>prompts to run the report for another department, project, etc. |
| 43.  | Click the Process Monitor link. Process Monitor                                                                                                    |
| 44.  | You want the <b>Run Status = Success</b> and the <b>Distribution Status = Posted</b> . Click the <b>Refresh</b> button every <i>10 - 15 seconds</i> until the appropriate statuses have been posted.                                                                                                    |
|      | Click the Go back to Query Report Scheduler link.<br>Go back to Query Report Scheduler                                                                                                    |
| 45.  | Click the <b>Report Manager</b> link.     Report Manager                                                                                                    |

| Step | Action                                                                                                    |
|------|----------------------------------------------------------------------------------------------------|
| 46.  | Click the Administration tab. Administration                                                                                                    |
| 47.  | Your most recently run report will be displayed at the top of the page. You want the <b>Status = Posted</b> . If the Status is not Posted, click the Refresh button every <i>10 - 15</i> seconds until the status posts. Select the blue link ( <b>ZZGLX056 - Budget Balance</b> by <b>Direct Expense.rpt</b> ) to open the report. |
| 48.  | Click the <b>Details</b> link.           Details                                                                                                    |

| DS Desktop - Citrix Receiver     | > Reporting Tools * > BI Publisher * > Query Report Scheduler >> Report Manager |               | Home   Sign out        |
|----------------------------------|---------------------------------------------------------------------------------|---------------|------------------------|
| LSU Health Finand                |                                                                                 | î l           | Home   Sign out        |
| Administration List E            | New Archives                                                                    | Window   Help | Personalize Page   📰 – |
| View Reports For                 | Report Detail                                                                   | ×             |                        |
| User ID KOCONN                   |                                                                                 | Help          |                        |
| Status                           | Report                                                                          |               |                        |
| Report List                      | Report ID 12037 Process Instance 15733 Message Log                              |               |                        |
| Report Prcs                      | Name XMLP Process Type XML Publisher                                            |               |                        |
| ID Instance                      | Run Status Success                                                              |               |                        |
| 12037 15733                      | ZZGLX056 - Budget Balance by Direct Expense.pdf                                 |               |                        |
|                                  | Distribution Details                                                            |               |                        |
|                                  | Distribution Node REFNODE Expiration Date 12/12/2017                            |               |                        |
|                                  | File List                                                                       |               |                        |
|                                  | Name File Size (bytes) Datetime Created                                         |               |                        |
| Select All Deselect              | Budget Balance by Direct Expense.pdf 18,204 11/28/2017 10:07:35.417000AM CST    |               |                        |
|                                  | Distribute To                                                                   |               |                        |
| Go back to Query Report Sche     | Distribution ID Type *Distribution ID                                           |               |                        |
|                                  | User KOCONN                                                                     |               |                        |
| R Save                           | OK Cancel                                                                       |               |                        |
| Administration   List   Explorer |                                                                                 |               |                        |
|                                  |                                                                                 |               |                        |
|                                  |                                                                                 |               |                        |
|                                  |                                                                                 |               |                        |
|                                  |                                                                                 |               |                        |
|                                  |                                                                                 |               |                        |
|                                  |                                                                                 |               |                        |
|                                  |                                                                                 |               |                        |
|                                  |                                                                                 | - P 🛱         | i0:30 PM               |

| Step | Action                                                                                                    |
|------|----------------------------------------------------------------------------------------------------|
| 49.  | Click the <b>Budget Balance by Direct Expense</b> link.                                                                                                    |
|      | Budget Balance by Direct Expense.pdf                                                                                                    |
| 50.  | Click the <b>File</b> menu bar.                                                                                                    |
|      | File                                                                                                    |
| 51.  | You may now save the report to a file to a network or local drive. Simply select <b>Save as</b> from the menu and select the desired location to save the file. |

| Step | Action                                                                                                    |
|------|----------------------------------------------------------------------------------------------------|
| 52.  | You may print the document. Although many of the reports are created on legal size<br>paper due to the large amount of data included, it is much easier to pint the report on<br>letter sized paper in BI Publisher than it was in Crystal Reports. |
|      | Click the <b>Print</b> menu. Print                                                                                                    |
| 53.  | Simply select the desired paper size, the printer, and then click the Print button.                                                                                                    |
|      | For <u>training purposes</u> <u>only</u> , click the <b>Cancel</b> button.                                                                                                    |
| 54.  | NOTE: After you have completed printing or saving your report, close the report<br>by selecting File, Close.                                                                                                    |
|      | Click the <b>File</b> menu bar.                                                                                                    |
| 55.  | Click the Close tab menu.<br>Close tab Ctrl+W                                                                                                    |
| 56.  | You are returned to the Report Details page.                                                                                                    |
|      | Click the <b>OK</b> button.                                                                                                    |
| 57.  | Click the Home link.                                                                                                    |
| 58.  | If you later decide you wish to reopen that report, simply navigate to the Report<br>Manager and select the Report link.                                                                                                    |
|      | Click the Main Menu link.                                                                                                    |
| 59.  | Click the Reporting Tools link. Reporting Tools                                                                                                    |
| 60.  | Click the <b>Report Manager</b> link.     Report Manager                                                                                                    |

| Step | Action                                                                        |
|------|-------------------------------------------------------------------------------|
| 61.  | Your report displays.                                                         |
|      | Click the <b>Reporting Tools</b> link to search for existing run control ids. |
|      | Reporting Tools 💌                                                             |
| 62.  | Click the <b>BI Publisher</b> link.                                           |
|      | BI Publisher                                                                  |
| 63.  | Click the Query Report Scheduler link.                                        |
|      | Query Report Scheduler                                                        |
| 64.  | You can rerun a report using the same run control id.                         |
|      | Click the <b>Search</b> button.                                               |
|      | Search                                                                        |
| 65.  | Your available run control ids will display at the bottom of the page.        |
|      | Click the <b>BALANCE_DIRECT_EXPENSE</b> link.                                 |
|      | BALANCE_DIRECT_EXPENSE                                                        |

| PT8.55 W2           | ials RPT                          |                                     | New Window   Help   Personalize Page |
|---------------------|-----------------------------------|-------------------------------------|--------------------------------------|
| Query Report Scheo  | <b>IUIE</b><br>BALANCE_DIRECT_EXF | ENSE Report Manager Process Monitor | Run                                  |
| anguage:            | English                           |                                     | T COTT                               |
|                     | Englian                           |                                     |                                      |
| Report Definition   |                                   |                                     |                                      |
| Data Source Type    | Query                             |                                     |                                      |
| Report Name         | ZZGLX056                          | Summary - Budget Bal by Direct      |                                      |
|                     |                                   | Summary - budget bar by Direct      |                                      |
| Template ID         | ZZGLX056_1                        | Budget Balance By Direct Expen      |                                      |
| Template As Of Date | 31                                | Channel                             |                                      |
| Update Parameters   |                                   | Chumici                             |                                      |
| Query Parameters    |                                   |                                     |                                      |
| Prompt Name         |                                   | Prompt Value                        |                                      |
| BUSINESS_UNIT       |                                   | LSUNO                               |                                      |
| DEPTID              |                                   | 1495000                             |                                      |
| FUND_CODE           |                                   | 111                                 |                                      |
| PROGRAM_CODE        |                                   | %                                   |                                      |
| CLASS_FLD           |                                   | %                                   |                                      |
| PROJECT_ID          |                                   | 96                                  |                                      |
| ACCOUNTING_PERIOD   |                                   | 3                                   |                                      |
| FISCAL_YEAR         |                                   | 2017                                |                                      |

| Step | Action                                                           |
|------|------------------------------------------------------------------|
| 66.  | You can change your parameters using the Update Parameters link. |
|      | Click the <b>Update Parameters</b> link.<br>Update Parameters    |

| PS Desktop - Citrix Receiver                                                                                                    |                                         |                                                                                                    |              |                                          |
|----------------------------------------------------------------------------------------------------|-----------------------------------------|----------------------------------------------------------------------------------------------------|--------------|------------------------------------------|
| Favorites  Main Menu  Reporting Tools                                                                                                    | BI Publis                               | her 🔻 > Query Report Scheduler                                                                                                    |              | 😭 Home 🛛 Sign out                        |
| LSU Health Financials RPT                                                                                                    |                                         | _                                                                                                    |              | New Window   Help   Personalize Page   🗐 |
| Query Report Scheduler                                                                                                    |                                         |                                                                                                    |              | New Wildow   Help   Felsonalize Fage   📖 |
| Run Control ID: BALANCE_DIRECT_EXF                                                                                                    | PENSE                                   | Report Manager Process Monitor                                                                                                    | Run          |                                          |
| Language: English                                                                                                    |                                         |                                                                                                    | ×            |                                          |
| Report Definition                                                                                                    |                                         |                                                                                                    | Help         |                                          |
| Data Source Type Query Report Name [ZGLX056 0] Template ID [ZGLX056_1 Template As Of Date 1] Update Parameters Query Parameters Prompt Name BUSINESS_UNIT | Summary -<br>Prompt Value<br>LSUNO      | ZZ_BIP_SUMMARY_SH Business Unit: Department: Fund Code: Class Field: Program Code: Project: Class Field: Department: Department: Departmen |              |                                          |
| DEFTID<br>FUND_CODE<br>PROGRAM_CODE<br>CLASS_FLD<br>PROJECT_ID<br>ACCOUNTING_PERIOD                                                                       | 1495000<br>111<br>%<br>%<br>%<br>%<br>3 | Fiscal Year: 0<br>OK Cancel                                                                                                    |              |                                          |
| FISCAL_YEAR                                                                                                    | 2017                                    |                                                                                                    |              |                                          |
| Go to BIP Report Search                                                                                                    |                                         |                                                                                                    | 🛃 Add 🖉 Upda | tterDisplay                              |
| 📀 🔯 🗱 🕎 😰                                                                                                    |                                         | <u> </u>                                                                                                    |              | △ 🕨 🛱 📶 ሌ 10:54 PM 👖                     |

| Step | Action                                                                            |
|------|-----------------------------------------------------------------------------------|
| 67.  | You would enter your parameters and save your changes before running your report. |
|      | For <u>training purposes</u> only, click the Cancel button.                       |

| SU Health Fina               | 2                   |                                    |                                      |
|------------------------------|---------------------|------------------------------------|--------------------------------------|
|                              |                     |                                    | New Window   Help   Personalize Page |
| uery Report Scl              | heduler             |                                    |                                      |
| un Control ID:               | BALANCE_DIRECT_EXPE | NSE Report Manager Process Monitor | Run                                  |
| anguage:                     | English             |                                    |                                      |
| Report Definition            |                     |                                    |                                      |
| Data Source T                | ype Querv           |                                    |                                      |
|                              |                     | 1                                  |                                      |
| Report N                     | ame ZZGLX056        | Summary - Budget Bal by Direct     |                                      |
| Templat                      | e ID ZZGLX056_1     | Budget Balance By Direct Expen     |                                      |
| Template As Of I             | Date                | Channel                            |                                      |
|                              | Jale 31             | Channel                            |                                      |
| Jpdate Parameters            |                     |                                    |                                      |
| Query Parameters Prompt Name |                     | Prompt Value                       |                                      |
| BUSINESS_UNIT                |                     | LSUNO                              |                                      |
| DEPTID                       |                     | 1495000                            |                                      |
| FUND_CODE                    |                     | 111                                |                                      |
| _                            |                     | %                                  |                                      |
| PROGRAM CODE                 |                     | %                                  | •                                    |
| PROGRAM_CODE<br>CLASS_FLD    |                     |                                    | 1                                    |
| CLASS_FLD                    |                     | %                                  |                                      |
| -                            |                     | 3                                  |                                      |

| Step | Action                                                                                |
|------|---------------------------------------------------------------------------------------|
| 68.  | You can search for another report using the <i>Look Up Report Definitions</i> option. |
|      | Click the Look up Report Definitions button.                                          |
|      | <u>व</u>                                                                              |
| 69.  | Use the Advanced Search option to search for a report by description.                 |
|      | Enter the desired information into the field. Enter "ZZGLX046".                       |

| Desktop - Citrix Receir<br>Favorites T Main Men |                       | ols 🔻 > Bl Publisher 🔻 > G     | uery Report Sch     | eduler                 |                   | Home   Sign out              |
|-------------------------------------------------|-----------------------|--------------------------------|---------------------|------------------------|-------------------|------------------------------|
| LSU Health Fina                                 | ancials RPT           |                                |                     |                        | ,                 |                              |
| PT8.55 W                                        | 2                     |                                |                     |                        |                   |                              |
| Query Report Scl                                | heduler               |                                |                     |                        | New Window   He   | elp   Personalize Page   📰 – |
| Run Control ID:                                 | BALANCE DIRECT E      | VPENCE Poport N                | anager Process      | Monitor Ru             | 10                |                              |
| Language:                                       | English               | APENSE Report w                | anager Process      | s Monitor              | 11                |                              |
| Report Definition                               | Lingiion              |                                |                     |                        |                   |                              |
| Data Source T                                   | Look Up Report De     | finition                       |                     |                        |                   | ×                            |
| Report N                                        |                       |                                |                     |                        | He                | elp                          |
| Report N                                        | *Search by: Report Na | ame 🗸 begins with              | ZZGLX046            |                        |                   |                              |
| Templat                                         | Lookup Cancel         | Advanced Search                |                     |                        |                   |                              |
| Template As Of I                                |                       | ow Detail                      |                     |                        |                   |                              |
| Update Parameters                               | Report Definition     | Per                            |                     | View All   🖾   🔜 First | (1) of 1 (1) Last |                              |
| Query Parameters Prompt Name                    | Report Name           | Description                    | Data Source<br>Type | Data Source ID         | Data Source Owner |                              |
|                                                 | ZZGLX056              | Summary - Budget Bal by Direct | Query               | ZZ_BIP_SUMMARY_SH      | Public            |                              |
| Go to BIP Report Search                         |                       |                                |                     |                        |                   | <b>~</b>                     |
| Return to                                       | Search He Previous    | In List                        | Notify              | Add 2                  | Update/Display    |                              |
|                                                 |                       |                                |                     |                        |                   |                              |
|                                                 |                       |                                |                     |                        |                   |                              |
|                                                 |                       |                                |                     |                        |                   |                              |
|                                                 |                       |                                |                     |                        |                   |                              |
|                                                 |                       |                                |                     |                        |                   |                              |
|                                                 |                       |                                |                     |                        |                   |                              |
|                                                 |                       |                                |                     |                        |                   |                              |
|                                                 |                       |                                |                     |                        |                   | 9:31 PM<br>11/30/2017        |

| Step | Action                          |
|------|---------------------------------|
| 70.  | Click the <b>Lookup</b> button. |
|      | Lookup                          |
| 71.  | Click the <b>ZZGLX046</b> link. |
|      | ZZGLX046                        |
| 72.  | Click the <b>Cancel</b> button. |
|      | Cancel                          |

| Favorites * Main Menu * > Reporting Tools * > Bit Publisher * > Query Report Scheduler     Loss W2        Cuery Report Scheduler     Run Control ID:    BALANCE_DIRECT_EXPENSE Report Manager Process Monitor     Run <b>Cuery Report Definition</b> Data Source Type Query   Report Definition     Data Source Type Query   Report Name ZGLX046_1   Channel Update/Daprop by Fund   Template ID ZGLX046_1   Cupry Parameters   Prompt Mane   Corey Parameters   Prompt Mane   Save   Return to Search   Search                                                                                                    | Desktop - Citrix Receiver |                                                               |                                            |
|----------------------------------------------------------------------------------------------------|---------------------------|---------------------------------------------------------------|--------------------------------------------|
| New Window     Help     Personalize Page     Image: Process Monitor       Run Control ID:     BALANCE_DIRECT_EXPENSE     Report Manager Process Monitor     Run       Language:     English       Report Definition       Data Source Type Query       Report Name     ZCGLX046     HCSD Approp by Fund       Template ID       ZGLX046     HCSD Approp by Fund       Template As Of Date       Image: Channel       Update Parameters       Oremet Value       O to BIP Report Search                                                                                                    | Favorites 🔻 Main Menu 🔻   | > Reporting Tools V > BI Publisher V > Query Report Scheduler | 🏫 Home   Sign out                          |
| Query Report Scheduler         Run Control ID:       BALANCE_DIRECT_EXPENSE       Report Manager Process Monitor       Run         Language:       English         Report Definition         Data Source Type Query       Report Name ZZGLX046       HCSD Approp by Fund         Template ID ZZGLX046_1       HCSD Approp by Fund       HCSD Approp by Fund         Template As Of Date       If Channel       Update Parameters         Query Parameters                                                                                                    | LSU Health Finand         | cials RPT                                                     |                                            |
| Run Control ID:     BALANCE_DIRECT_EXPENSE     Report Manager     Process Monitor     Run       Language:     English       Report Definition       Data Source Type     Query       Report Name     ZGLX046     Q     HCSD Approp by Fund       Template ID     ZZGLX046_1     Q     HCSD Approp by Fund       Template As Of Date     If Channel     Update Parameters       Query Parameters                                                                                                    |                           |                                                               | New Window   Help   Personalize Page   📰 – |
| Language:       English         Report Definition         Data Source Type Query         Report Name ZZGLX046       Q         HCSD Approp by Fund         Template ID ZZGLX046_1       Q         Update Parameters         Query Parameters         Premot Name       Premot Value         Go to BIP Report Search                                                                                                    | Query Report Sched        | luler                                                         |                                            |
| Report Definition         Data Source Type Query         Report Name ZZGLX046       Q         HCSD Approp by Fund         Template ID       ZZGLX046_1         Q       HCSD Approp by Fund         Template As Of Date       Is         Channel       Update Parameters         Query Parameters       Promot Name         Promot Name       Promot Value         Go to BIP Report Search       Image: Control of Control of Contr |                           |                                                               | Run                                        |
| Data Source Type Query       Report Name       ZZGLX046       Q       HCSD Approp by Fund       Template ID       ZZGLX046_1       Q       HCSD Approp by Fund       Template As Of Date       Ibit       Channel       Update Parameters       Promot Name       Promot Name       Promot Name       Go to BIP Report Search                                                                                                    |                           | English                                                       |                                            |
| Report Name     ZZGLX046     Q     HCSD Approp by Fund       Template ID     ZZGLX046_1     Q     HCSD Approp by Fund       Template As 07 Date     It     Channel       Update Parameters     Channel       Promot Name     Promot Value       Go to BIP Report Search                                                                                                    | Report Definition         |                                                               |                                            |
| Template ID ZZGLX046_1 HCSD Approp by Fund Template As Of Date G Channel Update Parameters Query Parameters Promot Name Promot Name Go to BIP Report Search                                                                                                    | Data Source Type          | Query                                                         |                                            |
| Template As Of Date Channel Update Parameters Query Parameters Promot Value Go to BIP Report Search                                                                                                    | Report Name               | ZZGLX046 C HCSD Approp by Fund                                |                                            |
| Template As Of Date                                                                                                    | Template ID               | ZZGLX046_1 Q HCSD Approx by Fund                              |                                            |
| Update Parameters           Query Parameters           Prompt Name         Prompt Value           Go to BIP Report Search         Prompt Value                                                                                                    | Template As Of Date       |                                                               |                                            |
| Promot Name Promot Value Go to BIP Report Search                                                                                                    |                           |                                                               |                                            |
| Go to BIP Report Search                                                                                                    | Query Parameters          |                                                               |                                            |
|                                                                                                    | Prompt Name               | Prompt Value                                                  |                                            |
|                                                                                                    |                           |                                                               |                                            |
| Save Return to Search The Previous in List Notify Add Display                                                                                                    |                           |                                                               |                                            |
|                                                                                                    | Save 🔯 Return to Sea      | rch 1 Previous in List I Next in List I Notify                | J Update/Display                           |
|                                                                                                    |                           |                                                               |                                            |
|                                                                                                    |                           |                                                               |                                            |
|                                                                                                    |                           |                                                               |                                            |
|                                                                                                    |                           |                                                               |                                            |
|                                                                                                    |                           |                                                               |                                            |
|                                                                                                    |                           |                                                               |                                            |
|                                                                                                    |                           |                                                               |                                            |
| 💫 💁 🕅 📑 📔 🚞 🎯                                                                                                    | 🔊 🔽 🔝                     |                                                               | ▲ ➡ 🛱 📶 🍫 9:32 PM                          |

| Step | Action                                                                                                    |
|------|----------------------------------------------------------------------------------------------------|
| 73.  | Use the Return to Search button to search for and select additional run control ids.                                                                                  |
|      | Click the <b>Return to Search</b> button.                                                                                                    |
|      | Return to Search                                                                                                    |
| 74.  | Click the <b>No</b> button.                                                                                                    |
|      | No                                                                                                    |
| 75.  | If your existing run control ids are not displayed, click the <b>Search</b> button to view them. Or click the <b>Add a New Value</b> tab to create a new run control. |
| 76.  | This completes <b>BI Publisher Query Report Scheduler</b> .<br><b>End of Procedure.</b>                                                                               |